# 网上服务市场-二次竞价(采购人)

#### 网上服务市场-二次竞价交易流程

二次竞价的交易流程包括:采购人发起联系单并补充竞价信息(填写竞价时间、选择供应商)、 供应商报价、成交结果确认、合同签订。

【提示】如果竟价单需专家评审,采购人在供应商报价后需代专家录入评审结果。

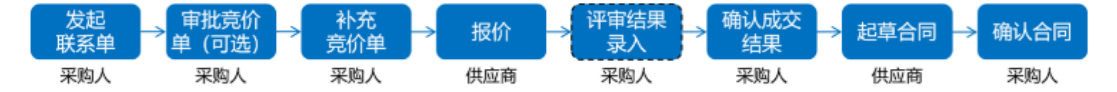

## 2. 发起联系单

在政采云平台发起联系单有两种方式,一种是直接新建联系单再关联采购计划,另一种是依据采 购计划新建联系单。无需关联采购计划的采用方式一。

菜单路径:用户中心--网上服务市场--网上服务市场--联系单(或采购计划)

1) 经办人在"联系单"页面, 点击【新建联系单】按钮, 在弹框里输入内容。

#### 【填写注意事项】

- 业务类型: 选择相应的业务类型。
- 交易方式: 选择二次竞价。

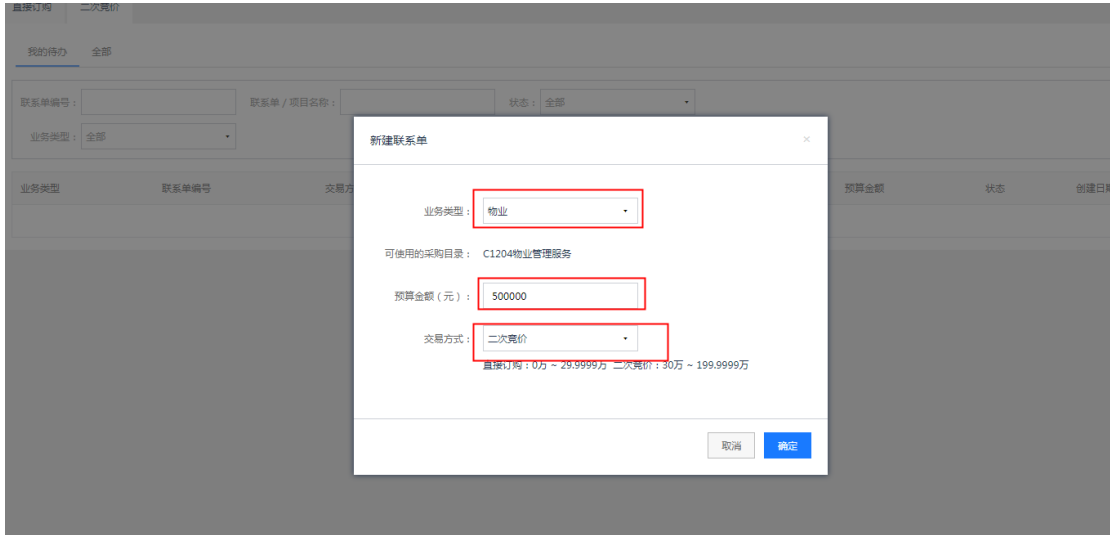

### 【填写注意事项】

- 备注:填写需要补充的内容。
- 附件:可上传项目概要、联系人、工期、材料清单、报价要求等信息。
- 需求行:点击"添加",选择需求类型、填写数量数量和单位。不同的区划不同的业务类型 需求行信息略有不同,请以实际页面为准。

2)在联系单创建页面,填写联系单信息,完成后点击【提交】。

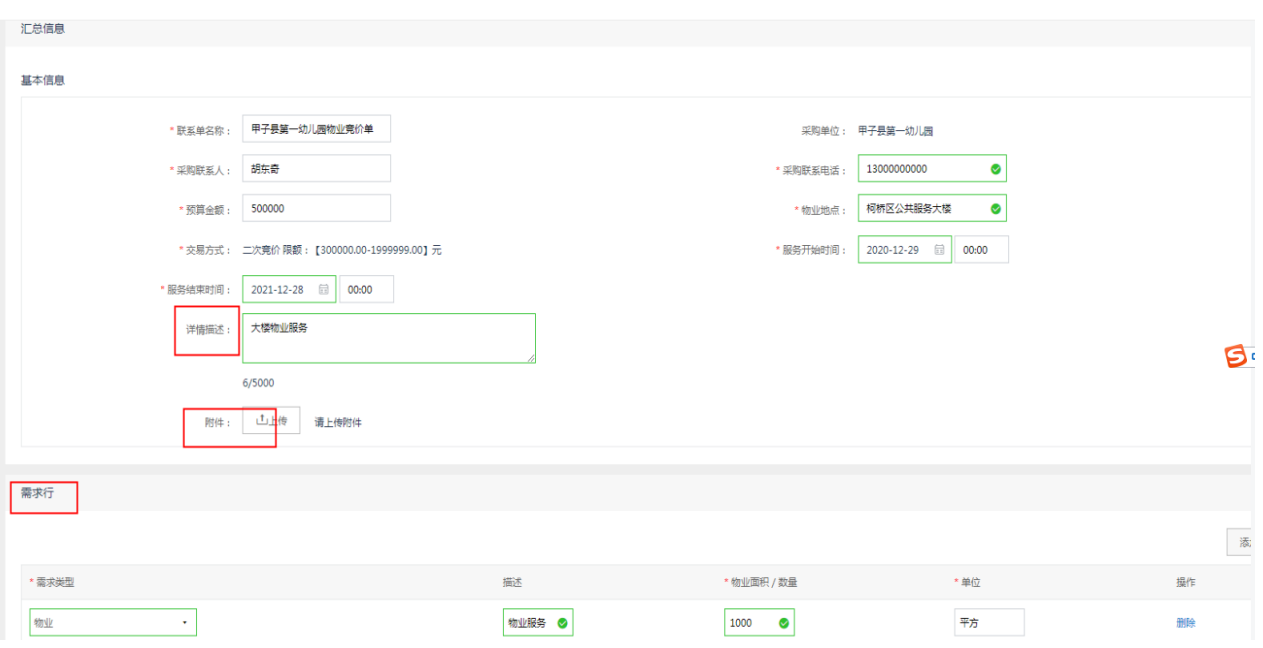

# 3)右上角进行提交后,单据状态显示为"审批中"

# 3. 联系单审批 (可配置)

菜单路径:用户中心—网上服务市场—网上服务市场—联系单审批

1) 审核人在"联系单审批"页面, 点击【审批】进入联系单审批详情页面。

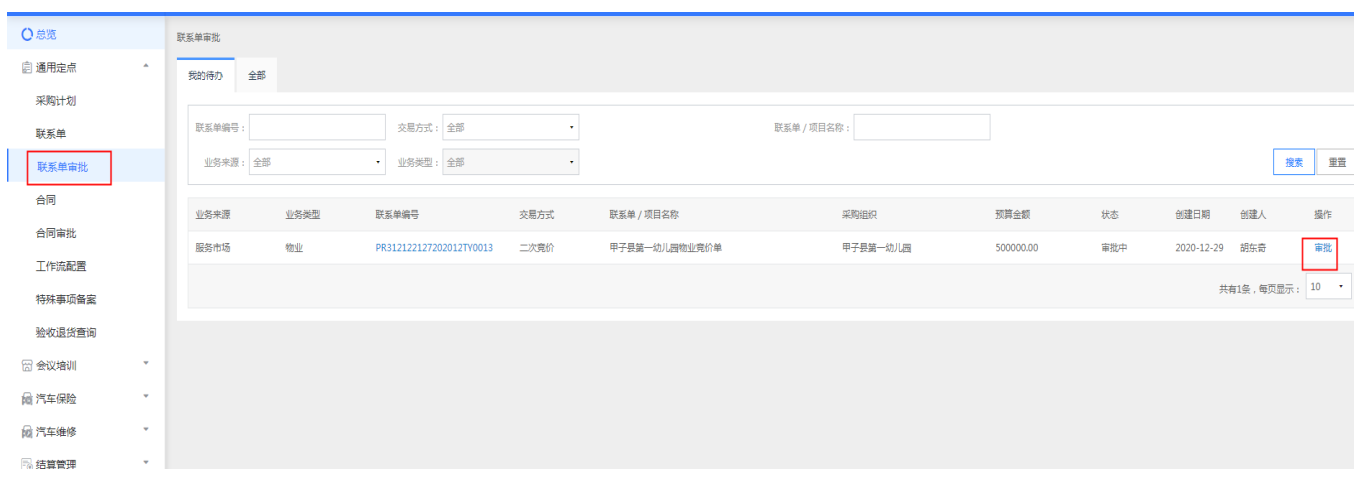

2) 审核联系单信息, 审核信息无误选择"同意", 审核通过后联系单显示状态为"待发布"。

3) 如选择"不同意", 审核不通过该联系单显示状态为"审批退回"。

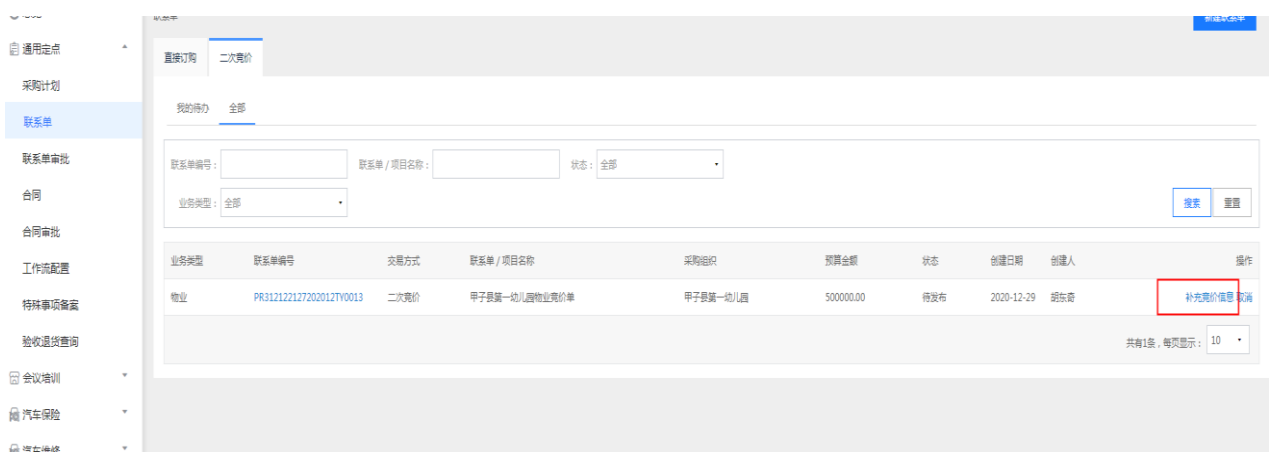

# 4. 补充竞价信息

联系单审核通过后,需补充竞价信息,供应商根据竞价信息进行报价。

菜单路径:用户中心-网上服务市场-网上服务市场-联系单

1)在"二次竞价"标签下,联系单状态为"待发布",点击【补充竞价信息】。

## 【填写注意事项】

- 竞价时间:选择竞价开始时间和结束时间,竞价时长不能少于上面文字提示的时长。
- 添加供应商 供应商数要求 3 家以上
- 评分标准:如需专家评审的选择包含技术分的评分模板,要对技术分进行拆分。同时要录入 选择专家,在评审专家栏点击"手动录入专家"录入专家名单。评分标准中不包含技术分的 可跳过此步骤。
- 发布:竟价信息补充完后, "发布"竟价单。

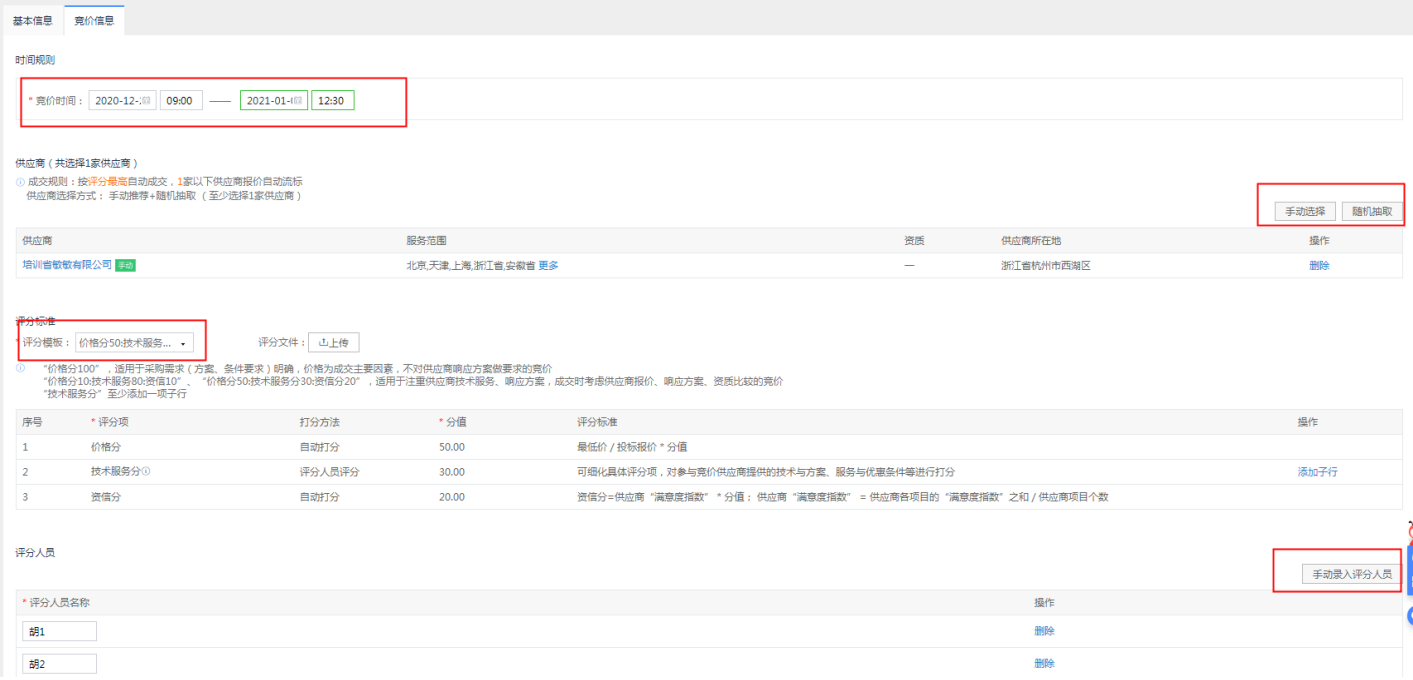

2) 竟价开始时间到了之后, 在联系单-二次竟价标签下的全部里面显示"竞价中"。

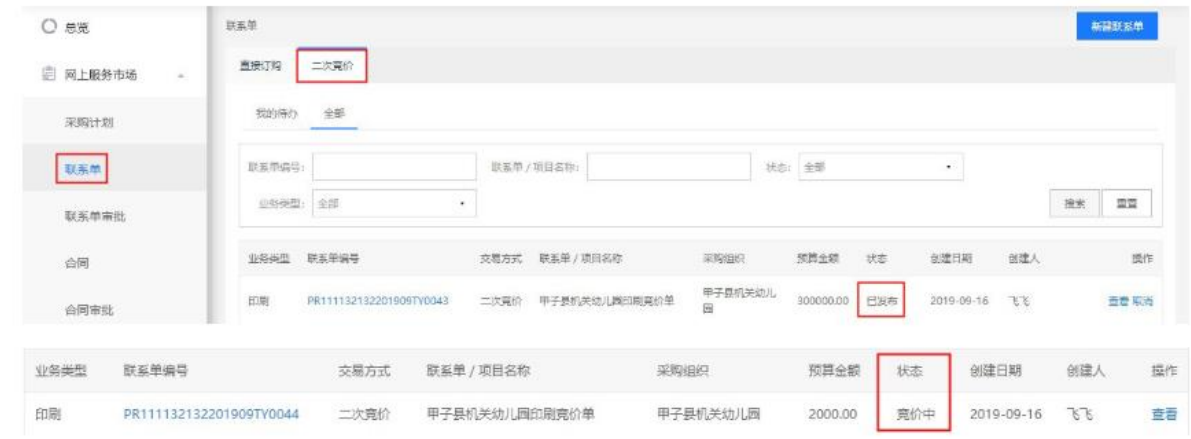

## 5. 评审结果录入(可选)

如果采购人选择的评分标准中有技术分的,需要专家评分,采购人在供应商报价截止之后,需要 代专家录入评审结果。

菜单路径:用户中心-网上服务市场-网上服务市场-联系单

1) 在联系单-二次竞价中, 选择状态为"待专家评审"的列表【评审结果录入】。

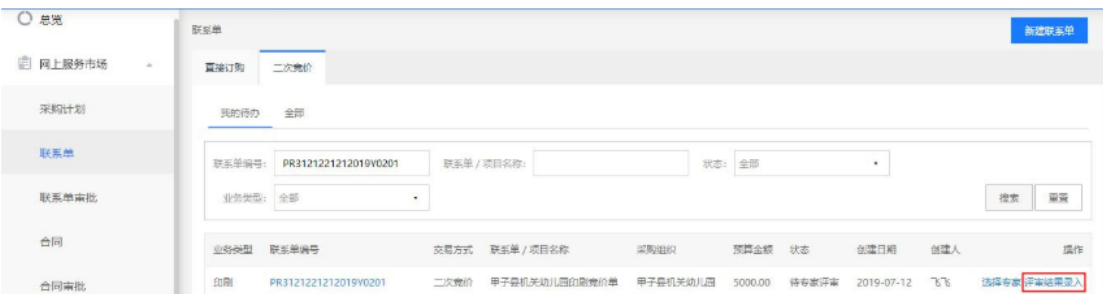

2) 在"录入结果"中依次选中专家, 填写各供应商的各项评分, 录入所有专家及所有供应商的评 分结果后,上传评审结果附件,点击右上角【发布】按钮。

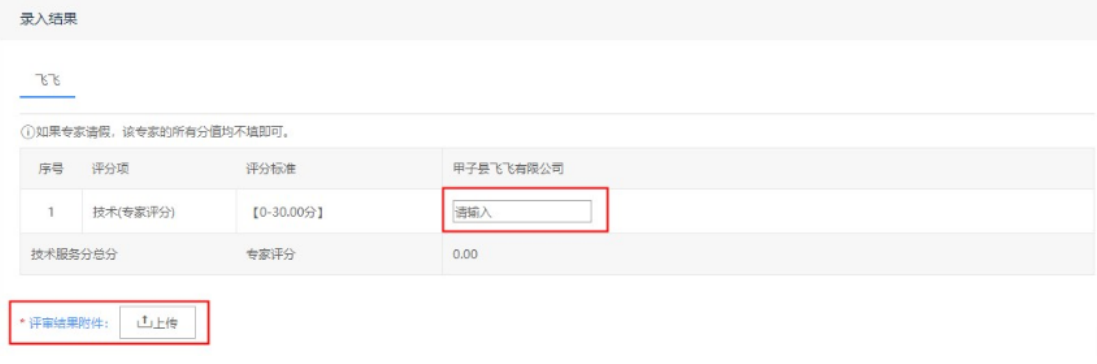

## 6. 确认成交结果

竞价截止时间到了之后或专家评审结果录入后,采购人可以确认结果。

菜单路径:用户中心-网上服务市场-网上服务市场-联系单

1) 在二次竟价-我的待办下, 选择状态为"待成交"联系单【确认结果】按钮。

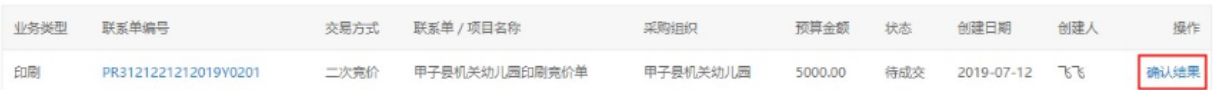

2) 查看供应商报价和方案后, 如同意竞价结果, 点击右上角【确认成交】按钮。

#### 【提示】

• 如放弃结果,可点击右上角【取消结果】按钮,进入特殊事项环节。

## 7. 确认合同

供应商起草合同后,由采购人审核合同。

菜单路径:用户中心—网上服务市场-网上服务市场—合同

1)在"我的待办"标签下,点击操作栏【办理】按钮,进入合同详情页面。

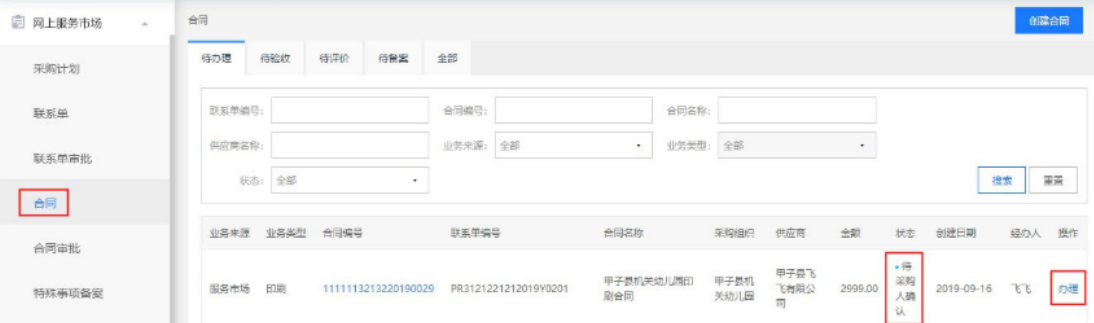

2)在合同详情页面,核对金额和合同内容,审核无异议【提交】。

#### 【填写注意事项】

- 本次使用金额/合同金额:本次使用金额=合同金额,否则合同无法提交,不关联采购计划 的没有此要求。
- 合同预览: 查看供应商填写的合同内容。
- 提交合同:审核信息无误后,提交合同。
- 退回供应商: 对合同内容已异议, 退回给供应商修改。

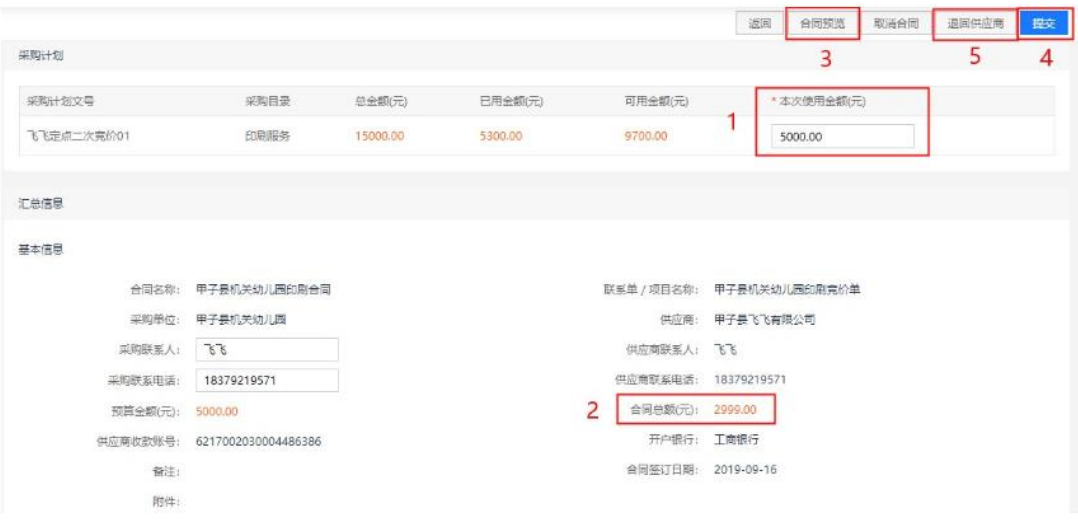

3) 合同提交后, 如配置了单位内部审核, 由单位内部进行审核。

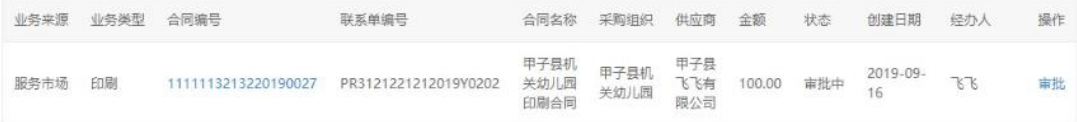

### 8. 审核合同 (可配置)

经办人合同确认后,需要进行内部审核。

菜单路径:用户中心一网上服务市场一网上服务市场一合同审批

1) 在"合同审批"栏页面, 选择状态为"审批中"的合同【审批】。

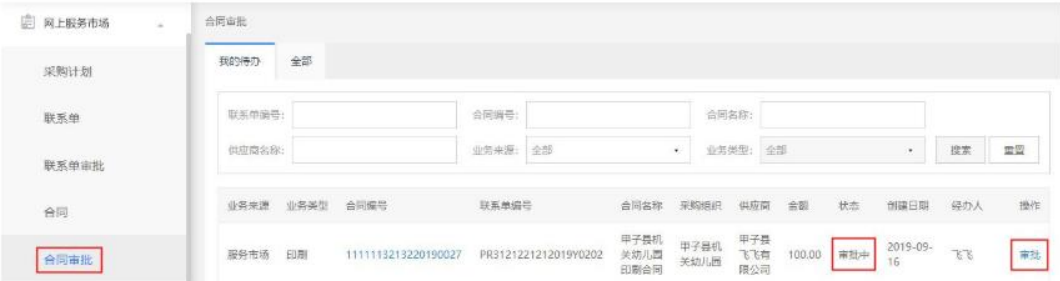

2) 查看合同内容, 审批通过选择"同意", 该合同在合同审批-全部标签页下显示状态为"签订 完成(备案中)"。

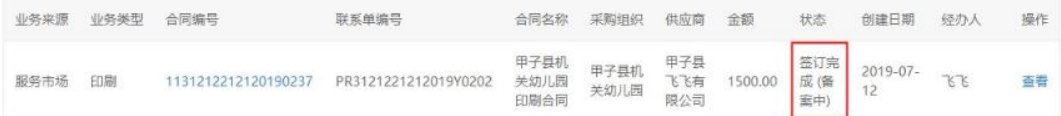

3) 如选择"不同意",该合同在合同审批-全部标签页下显示状态为"退回供应商",由供应商 进行修改合同内容。

# 9. 验收

经办人合同签订审批完成后,可以对货物或服务进行验收。

菜单路径:用户中心一网上服务市场一网上服务市场一合同

1) 点击【验收】, 在验收页面, 可以选择全部验收, 或者选择部分验收, 如需部分验收, 则取消 【选择全部验收】的勾选,再在验收金额处填写本次验收部分的金额。

 $\langle$ 

 $\langle$ 

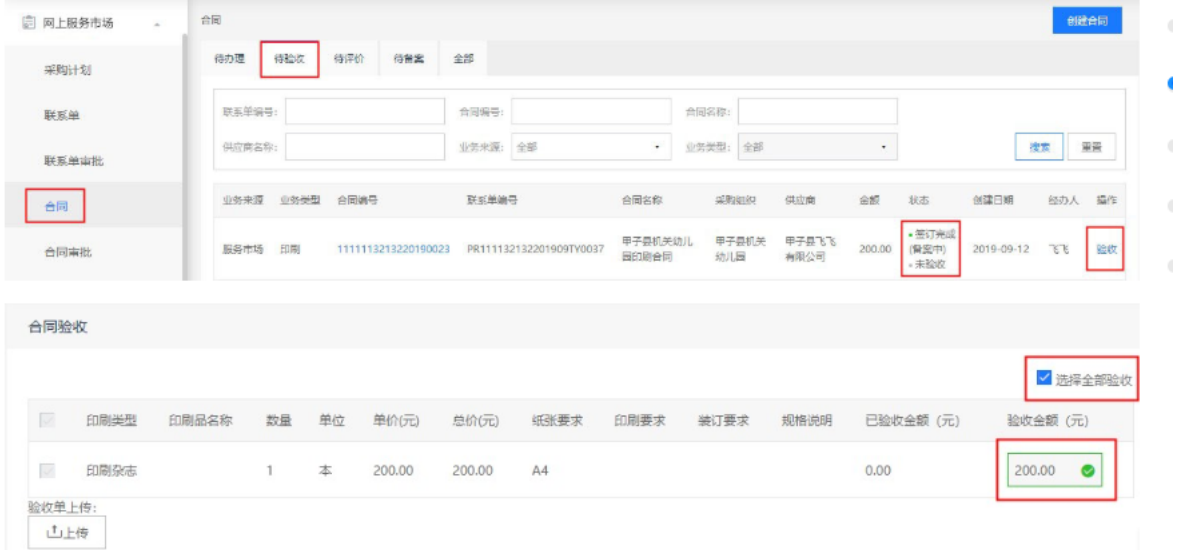

2) 如选择全部验收, 则直接点击右上角【验收】。在合同列表中, 可查看状态为"签订完成 (备 案中)·已验收"。

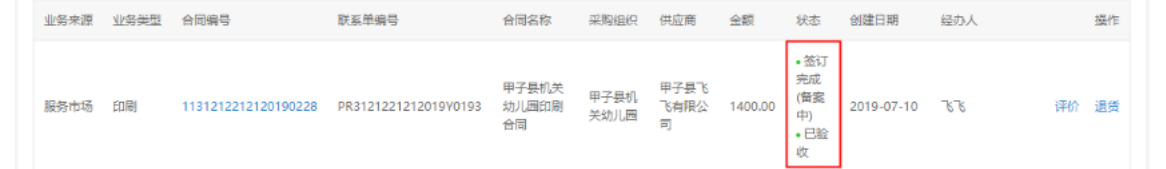